# How to Register Online: A Step-by-Step Guide on How to Quickly and Effectively Register Your Classes Online

Updated: July 3, 2020

1. Visit the Andrews University webpage and click on 'Current Students' at the top.

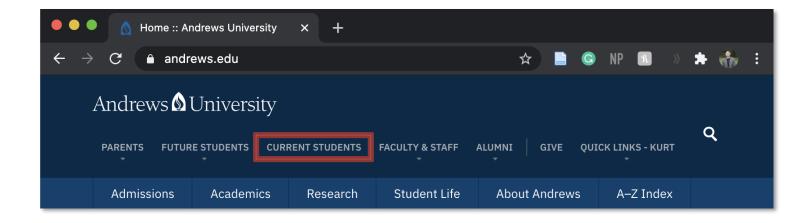

2. After clicking on 'Current Students' a drop-down menu should appear and then click on 'Registration Central'.

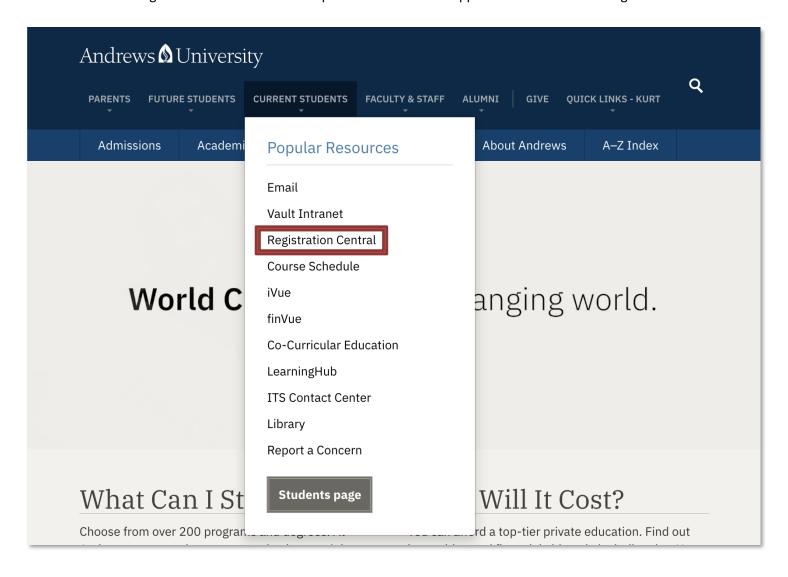

3. Select the term you are wanting to register for by clicking on the drop-down arrow and then select 'Next'.

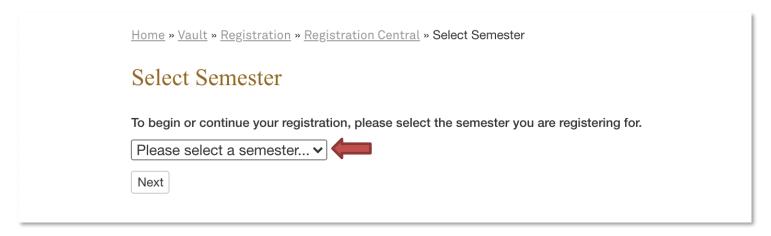

4. The list of 'Registration Steps' will appear and then click on 'Enroll in Classes'.

Home » Vault » Registration » Registration Central » Summer Semester 2020 » Registration Steps

Registration Steps

Biographical Data Confirmation

Enroll in Classes

Student Insurance ( Waiver Approved )

Housing
Dining Options
Bookstore Account

Financial Plan

Your registration is complete when all boxes are checked.

5. Then on the next page, click on the giant green button that says 'Register Online':

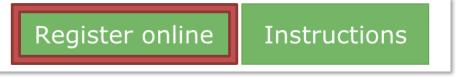

6. Click on 'Register for Classes'.

# What would you like to do?

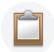

## Prepare for Registration

View registration status, update student term data, and complete pre-registration requirements.

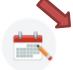

#### Register for Classes

Search and register for your classes. You can also view and manage your schedule.

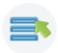

#### Plan Ahead

Give yourself a head start by building plans. When you're ready to register, you'll be able to load these plans.

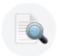

#### **Browse Classes**

Looking for classes? In this section you can browse classes you find interesting.

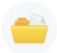

## View Registration Information

View your past schedules and your ungraded classes.

7. Below is the pop-up window that should appear and you will see a summary of registered classes. If you have not registered for any classes then there should be no classes listed. To register for classes, however, click on the 'Panels' button at the bottom left of the window. Note: The illustration below shows that this student already registered for some classes, therefore this is why it shows a list of registered classes.

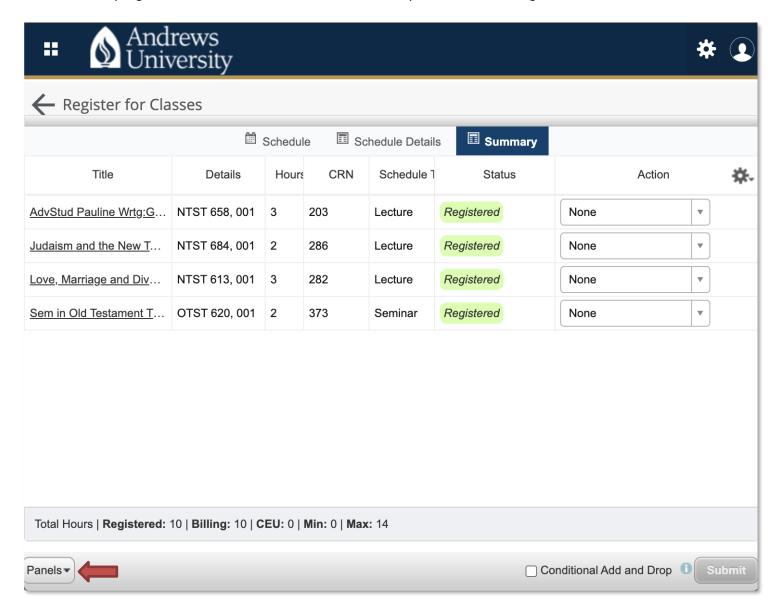

8. Click on the 'Enter CRNs' tab. Note: If you cannot see the 'Enter CRNs' tab (as illustrated below) then maximize the pop-up window.

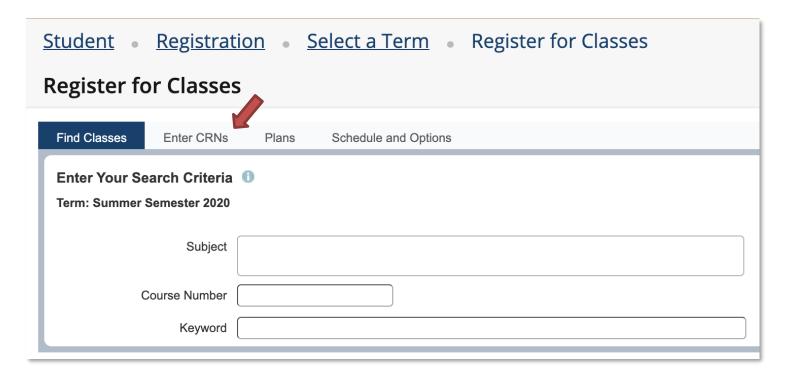

9. Proceed by entering the CRN in the box designated for CRNs. Note: This is the Course Registration Number that you use to register for a specific class. Refer to the course schedule to find the CRN for a class. It is listed in parenthesis and should be right by the letter 'CRN'. Another way is to search for the CRN is within the Andrews University Course Schedule and it is the number in parenthesis by the course name. If further assistance is needed, please ask your advisor.

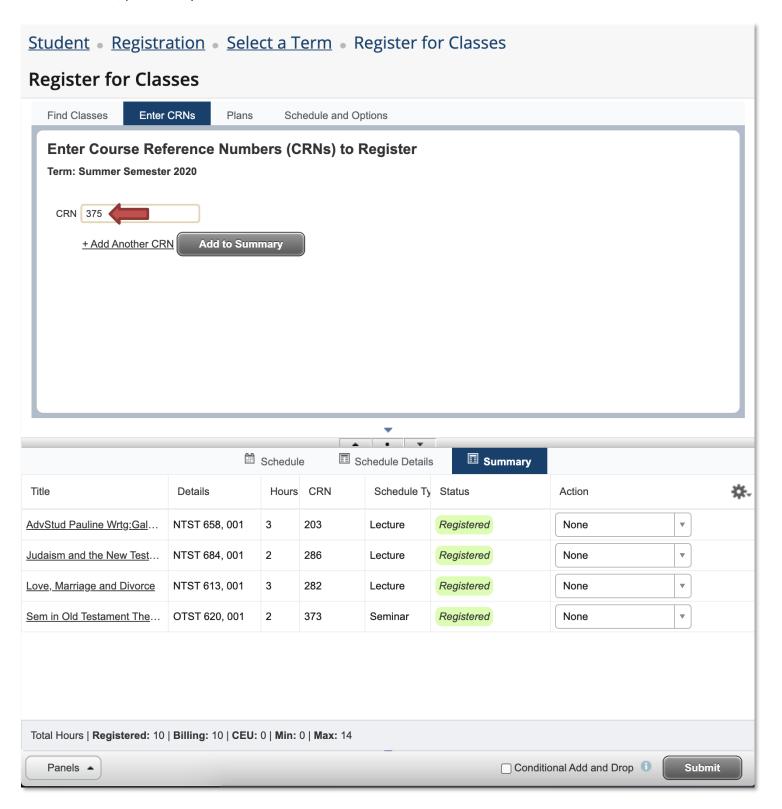

10. Press the 'Add to Summary' button and it will move into your summary listing below as 'Pending'. Very important: This does <u>NOT</u> mean that you have completed registering for the class. Follow step 11 to complete the registration of a class.

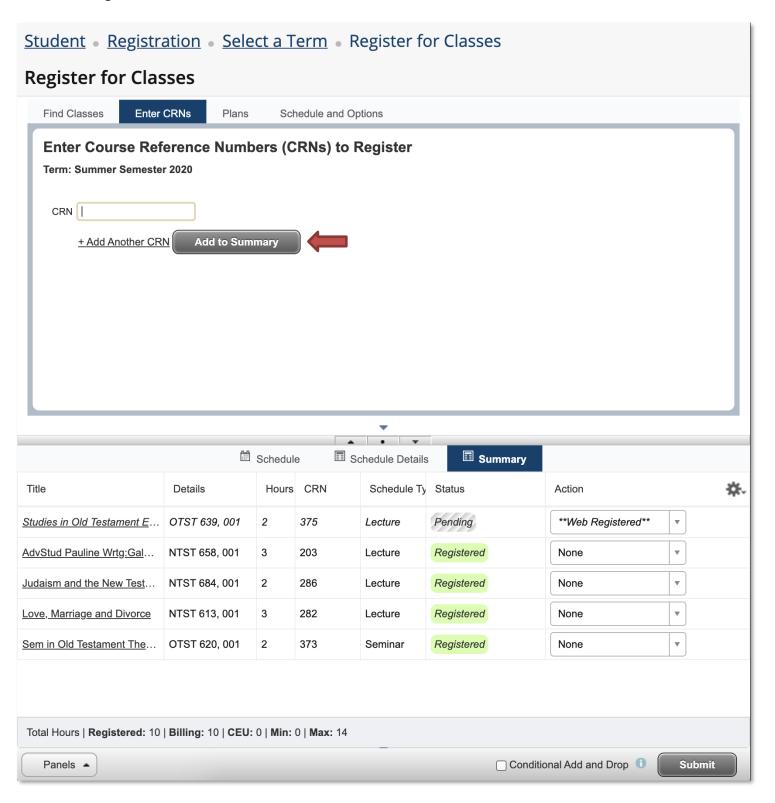

11. Click on the 'Submit' bottom at the bottom right to change your class from 'Pending' to 'Registered'. Note: If you would like to delete a class, just click on the drop-down menu and select "Remove" and then click the 'Submit' button again.

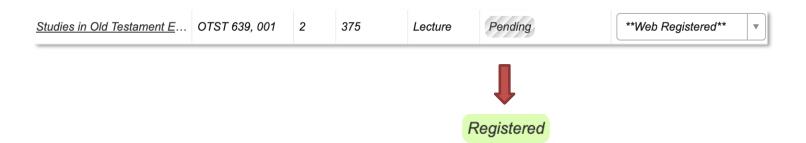

12. Lastly, if you need to change the credits of your class to more or less, simply click on 'Schedule and Options' and then click on the credit number you want to change. A drop-down menu will appear and you will then be able to switch the class credit to a desired amount (i.e. from 2 to 3, or 3 to 2).

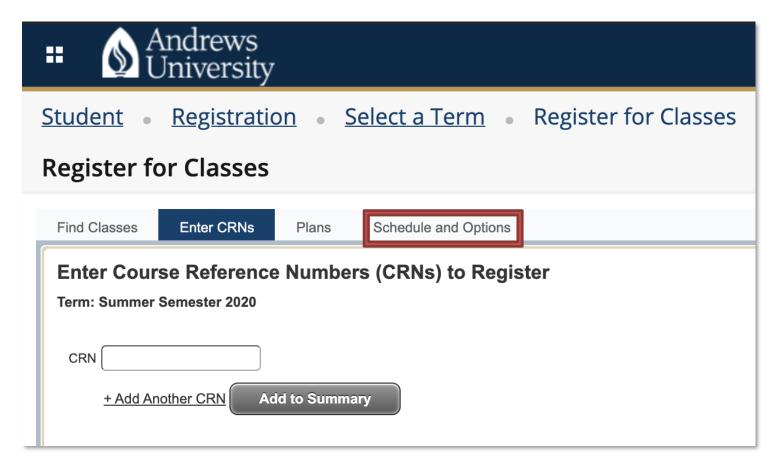